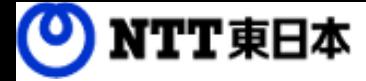

### フレッツ・あずけ~るPROプラン ご利用ガイド

運用編:メールを使ってアップロードしてみましょう

(複合機等)

このたびはフレッツ・あずけ~るをご利用いただきまして

FLET'S あずけ

誠にありがとうございます。

本ガイドではフレッツ・あずけ~るPROプランのメールアップロード機能について ご説明いたします。

第8.0版

#### 改版履歴

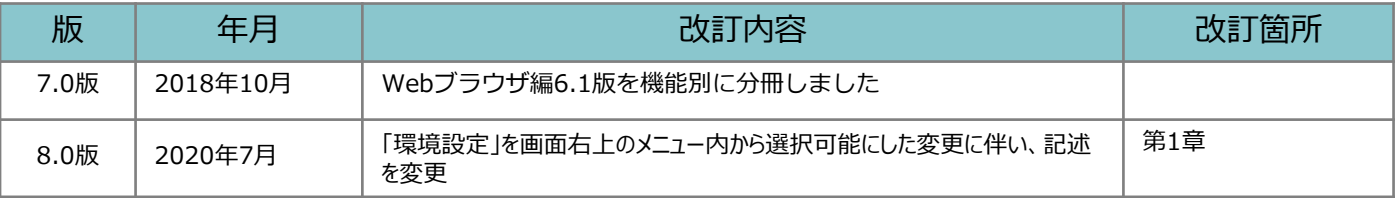

目次

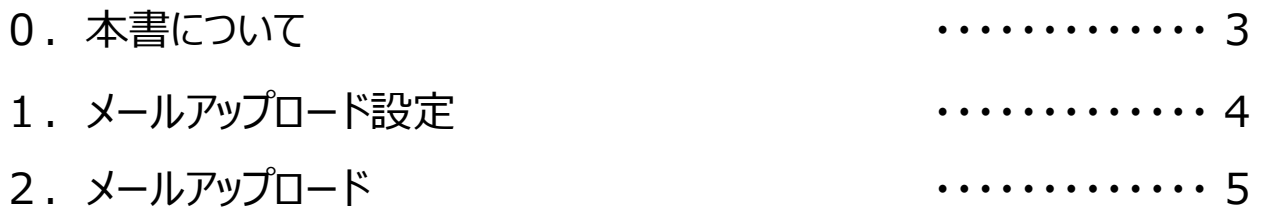

#### 0 本書について

フレッツ・あずけ~るPROプランでは複合機やメールで添付したファイルをあずけ~る上 にアップロードすることが可能です。

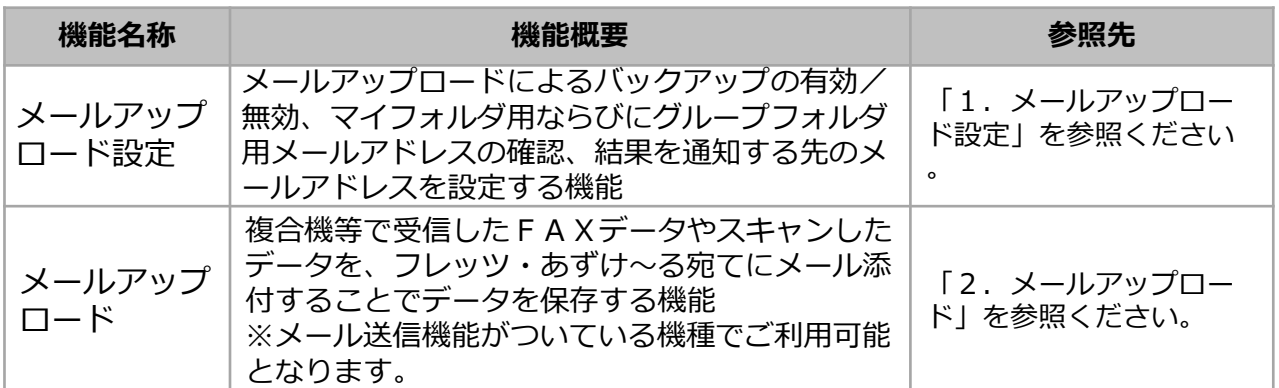

## 1 メールアップロード設定

複合機等で受信したFAXデータやスキャンデータを、ファイルを添付したメールでフレッツ・あずけ∼るに送信 することでバックアップを行うための設定です。

メールアップロードによるバックアップの有効/無効、マイフォルダ用メールアドレスとグループフォルダ用メー ルアドレス、結果を通知する先のメールアドレスが設定できます。

画面右上部にあるメニューをクリックし、「環境設定」ボタンをクリックすると環境設定画面が表示されます。

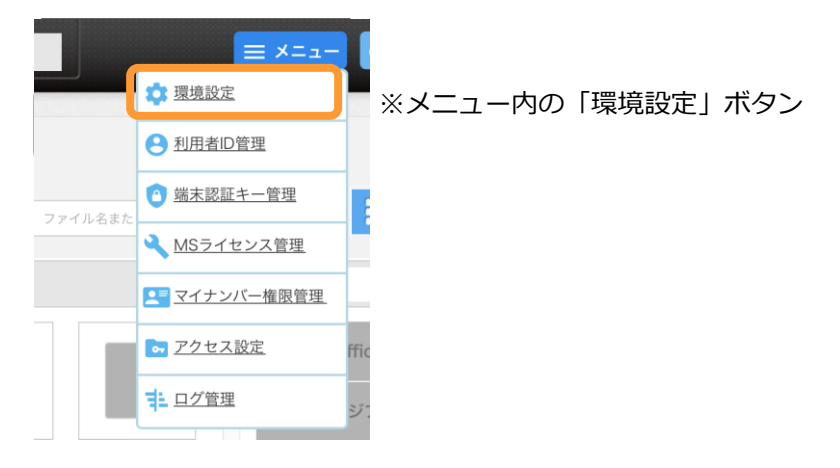

環境設定画面で画面を下にスクロールすると、メールアップロード設定部分が表示されます。 メールアップロード設定を実施してください。

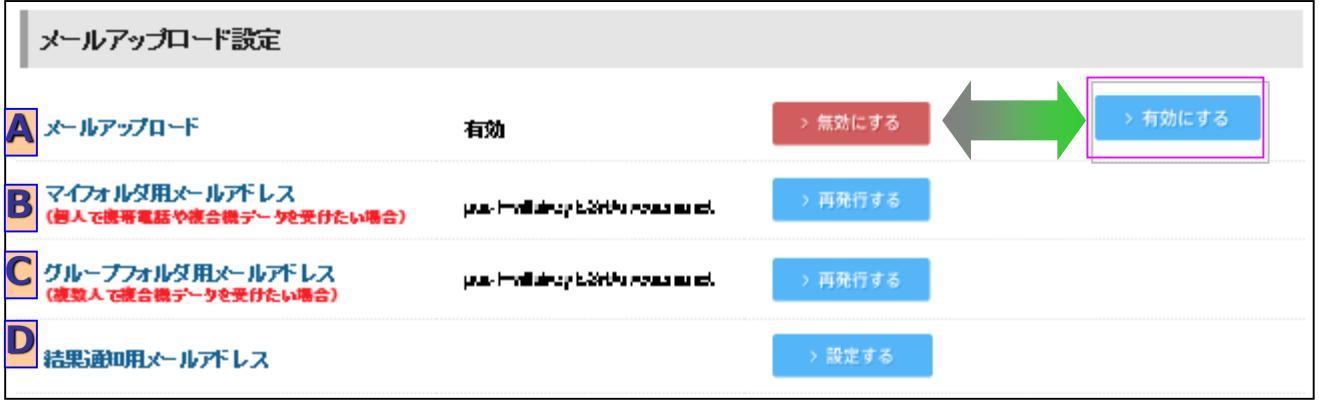

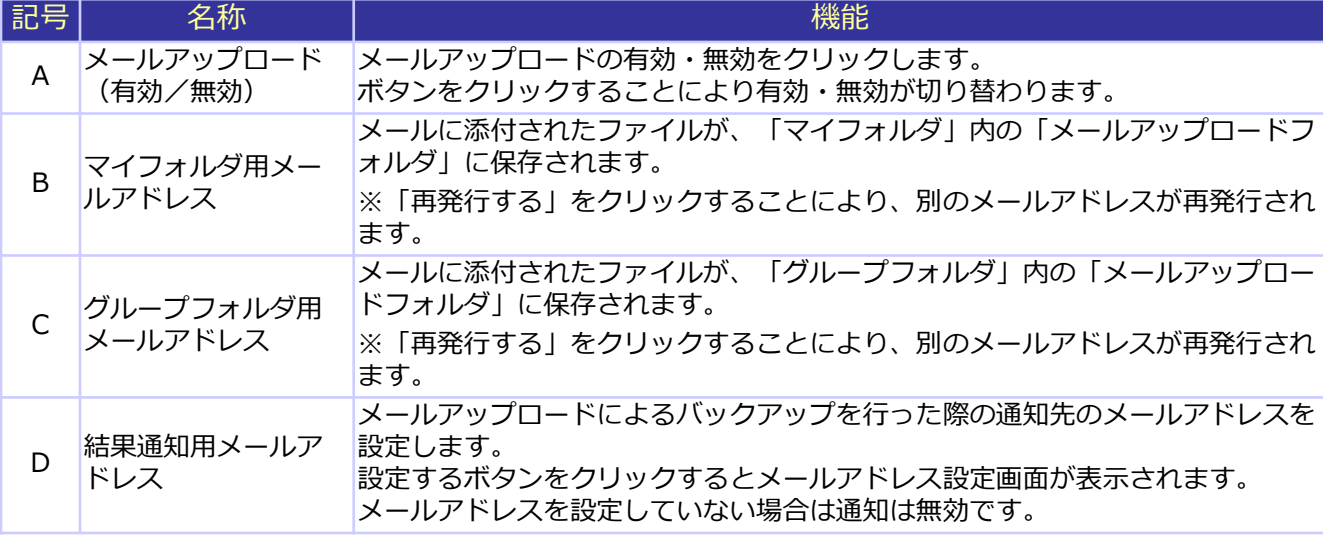

# 2 メールアップロード

複合機やFAX、メールで添付したファイルをあずけ~る上にアップロードすることが可能です。 ※複合機やFAX側の設定について機種により異なりますので、各種メーカにお問い合わせ下さい。

保存先はメールアップロード実行時に指定した宛先により異なります。 マイフォルダ用メールアドレスに送信した場合 ⇒マイフォルダ内の「メールアップロードフォルダ」にバックアップされます。

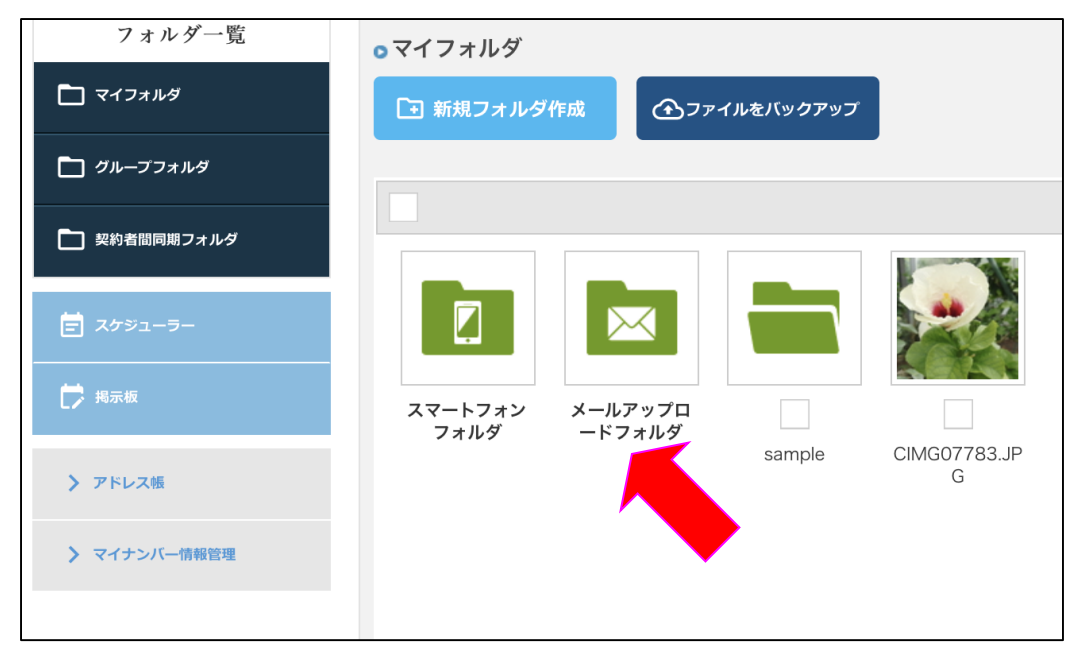

#### グループフォルダ用メールアドレスに送信した場合

⇒グループフォルダ内の「メールアップロードフォルダ」にバックアップされます。

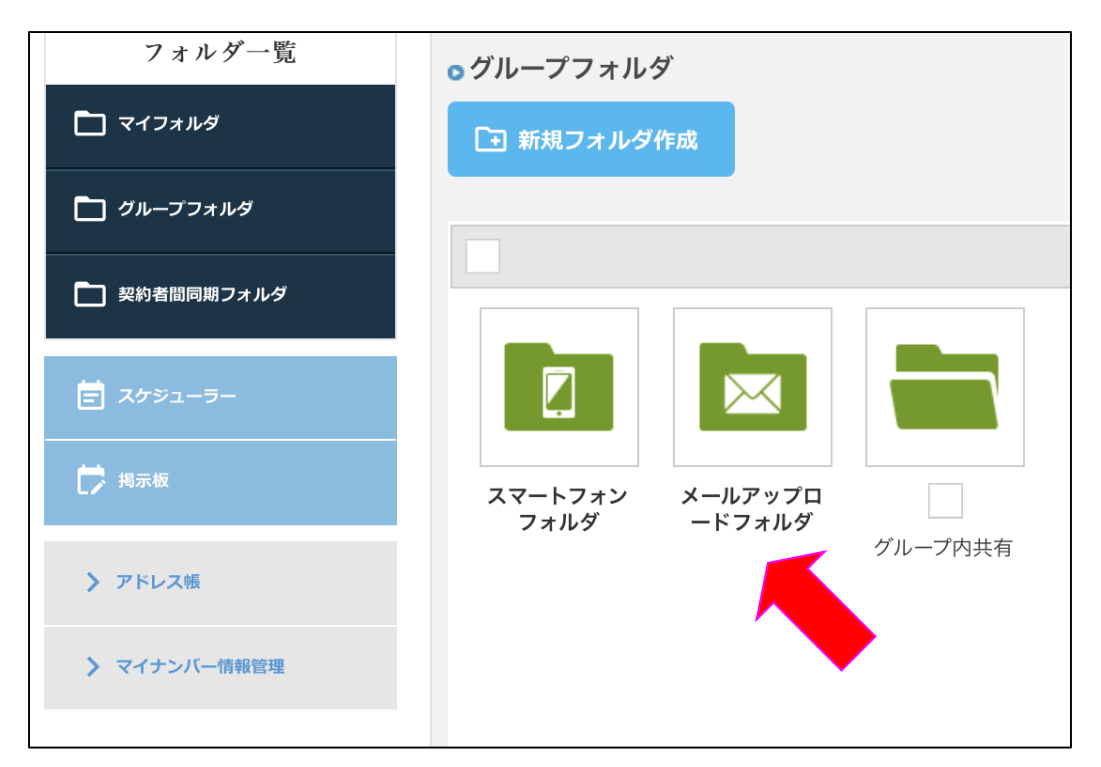

**フレッツ・あずけ~るに関するお問い合わせ先**

### お問い合わせセンタ 200120-580600

**【午前9:00~午後9:00(年末年始を除き、年中無休) ※携帯電話・PHSからもご利用いただけます。 ※サービスのお申込はできません。**